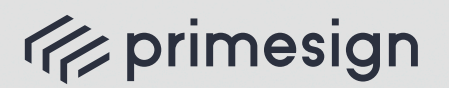

digital signing, simple as that.

# SIGN A DOCUMENT SENT WITH

 $\varphi_{-}$ 

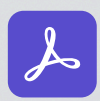

**{{{I}** 

Adobe Acrobat Sign

## **primesign** USER JOURNEY

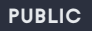

**PrimeSign GmbH**  Wielandgasse 2, 8010 Graz, Austria T: +43 (316) 25 830

09/2023

**cryptas.com . prime-sign.com . cryptoshop.com** Vienna | Graz | Düsseldorf | Hengelo | Stockholm

### **Exprimesign**

digital signing, simple as that.

### **USER JOURNEY**

SIGN A DOCUMENT SENT WITH

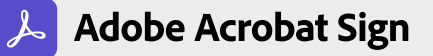

**STEP 1** Open the email, click "Review and sign" and view the document.

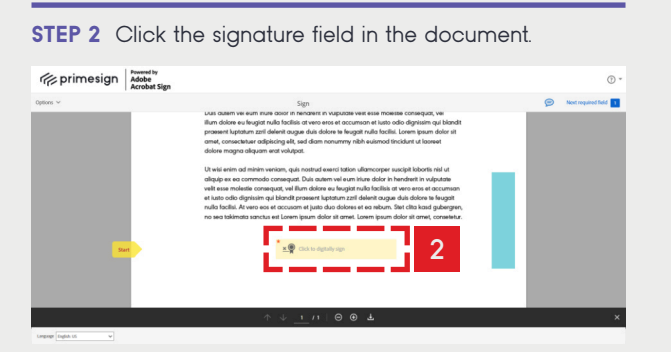

A pop-up window appears.

**STEP 3** Click on the drop-down menu, select the provider "PrimeSign" and click "Next".

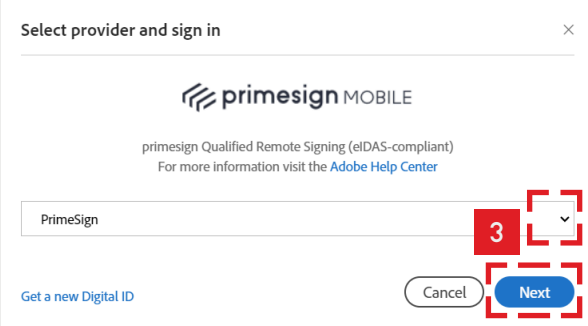

A pop-up window appears.

#### **STEP 4**

**a) Sign instantly with your eID:** Click "Sign with ID Austria/ Handy-Signatur" or "Sign with German Identity Card" or **b) Sign by entering your primesign MOBILE credentials:** Enter your Email & Password and click "Log In".

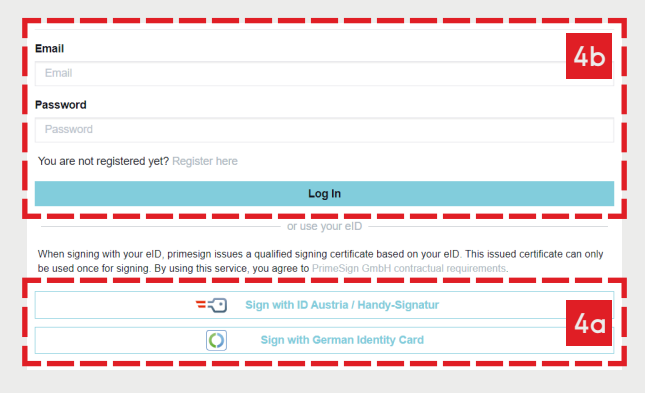

**PUBLIC**

**PrimeSign GmbH**  Wielandgasse 2, 8010 Graz, Austria T: +43 (316) 25 830

**4a) Sign instantly with your eID:** You will be redirected to the eID provider side. Log in with your eID credentials as usual (see German Identity Card as an example)

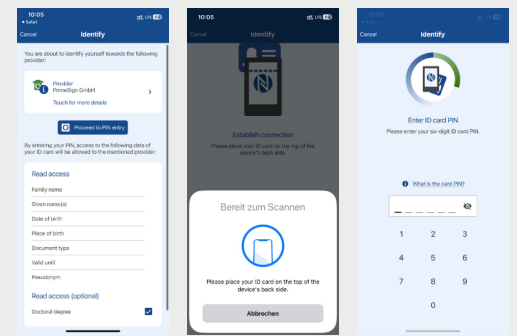

**4b) Sign by entering your primesign MOBILE credentials:** Enter the SMS-TAN received and click "Sign".

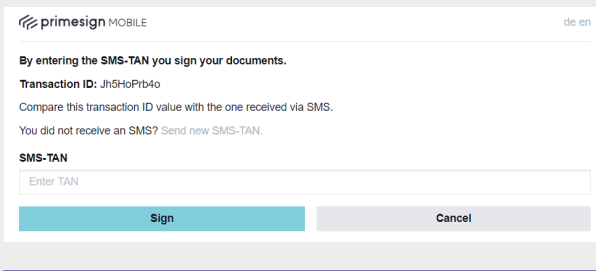

**STEP 5** You are redirected back to Adobe Acrobat Sign. In Adobe Acrobat Sign, confirm the signature by clicking "Click to Sign".

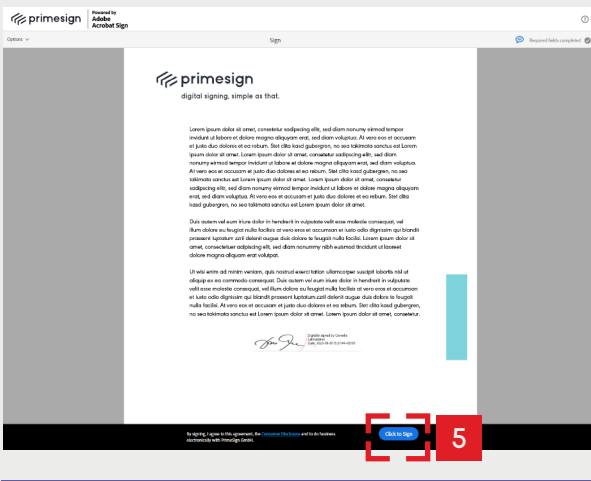

**STEP 6** You are all set.

#### 09/2023

**cryptas.com . prime-sign.com . cryptoshop.com** Vienna | Graz | Düsseldorf | Hengelo | Stockholm